### دليل استخدام

#### بياناتي الوظيفية

#### .1 الدخول من قوقل على منصة مسار

منصة مسار<br>https://masar.sa : منصة مسار

<mark>عن **مسار** ... هي من</mark>صة وطنية تقدم حزمة من الخدمات الإلكترونية الداعمة والمساندة للجهات الحكومية لتطوير مواردها البشرية بهدف صقل قدرات الموظف الحكومى وتنميتها.

> وزارة الموارد البشرية والتنمية ... ... المقدمة لقطاع الخدمة المدنية. Masar Logo. اتصل بنا - سياسة ...

إنشاء حساب مستخدم الرجاء الانتظار. Masar Logo. اتصل بنا - سياسة الخصوصية. جميع ...

جداره اتصل بنا - جداره - سجل الآن. Masar Logo. اتصل بنا - سياسة ...

اعرض المزيد ماهى منصة مسار؟ هى منصة وطنية تقدم حزمة من الخدمات الإلكترونية الداعمة ...

مزيد من النتائج من masar.sa »

.2 تسجيل الدخول عبر النفاذ الوطني

خدمة العملاء ١٩٩١ تسجيل الدخول عبر النفاذ الوطنى الموحد  $EN$ 

.3 ثم تسجيل الدخول من تطبيق نفاذ

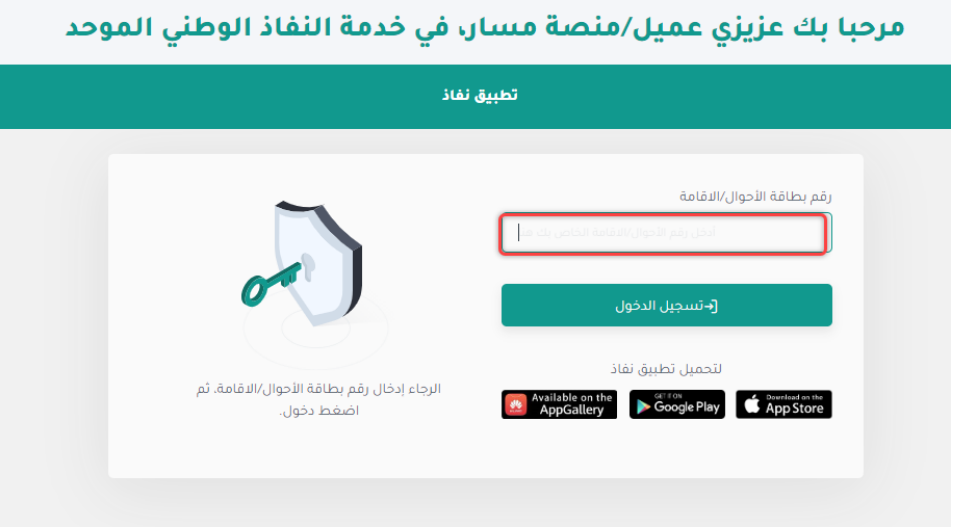

.4 اختيار بياناتي الوظيفية

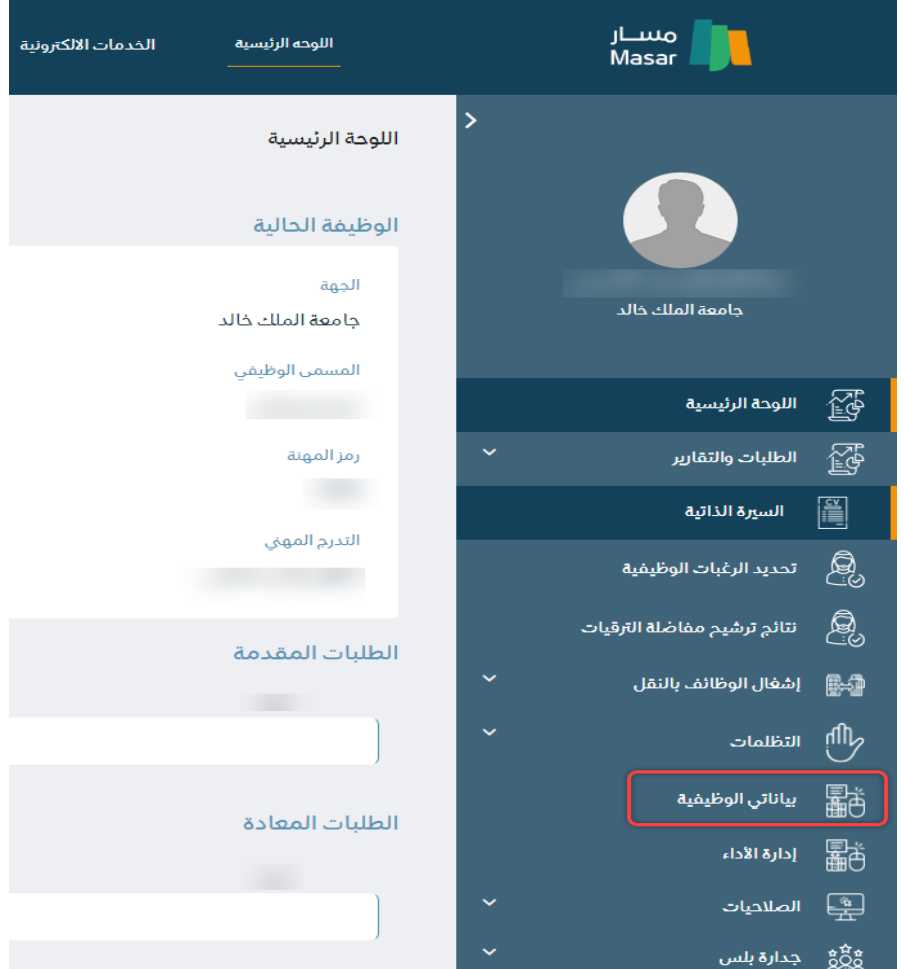

### .5 ثم اختيار انشاء طلب

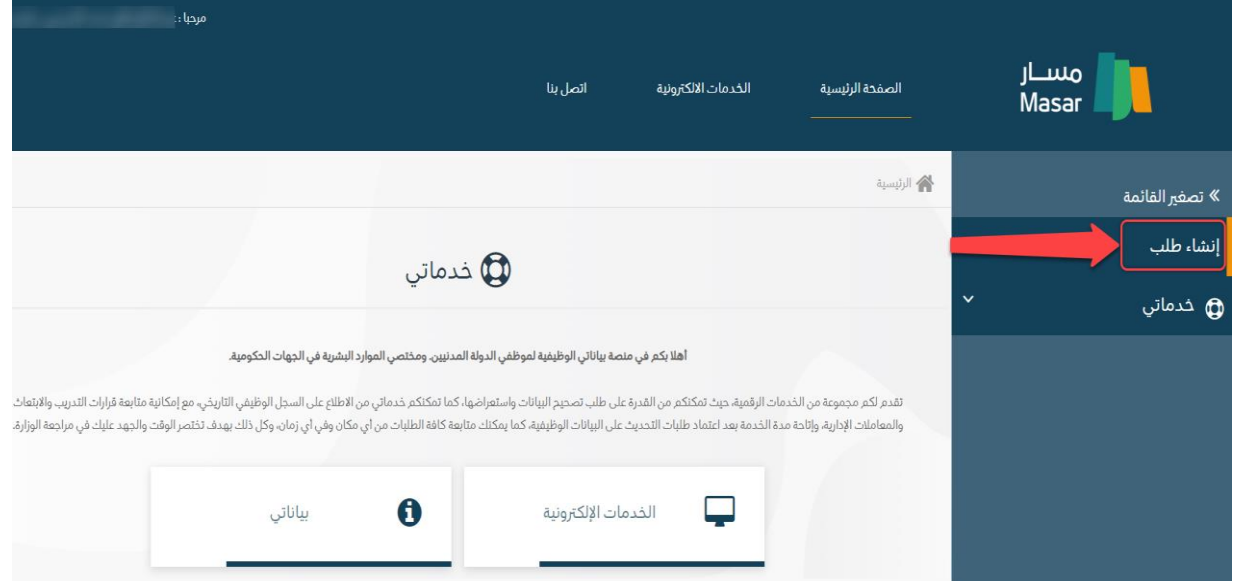

.6 من هنا تضاف البيانات الشخصية مع العلم ان رقم الحفظ يتم عن طريق ادخال أي 5 أرقام عشوائية

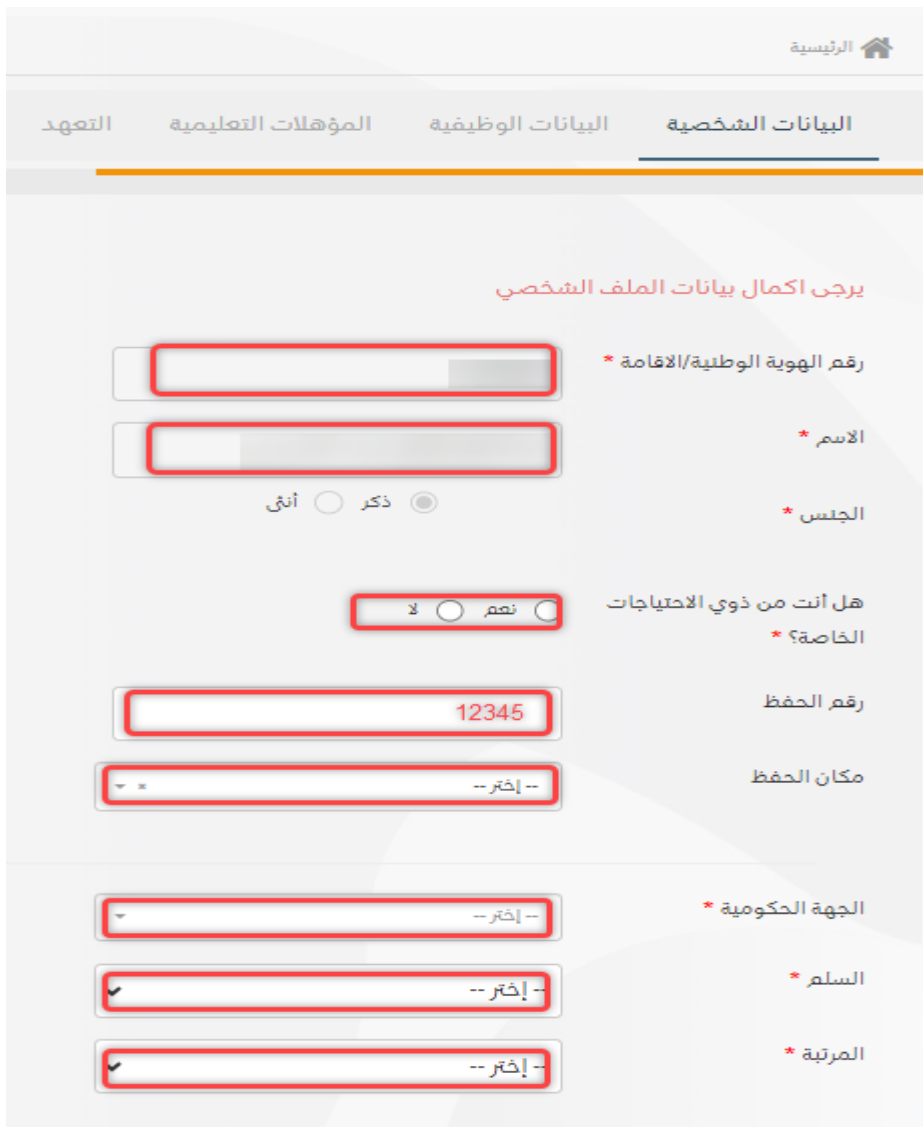

# .7 تابع البيانات الشخصية

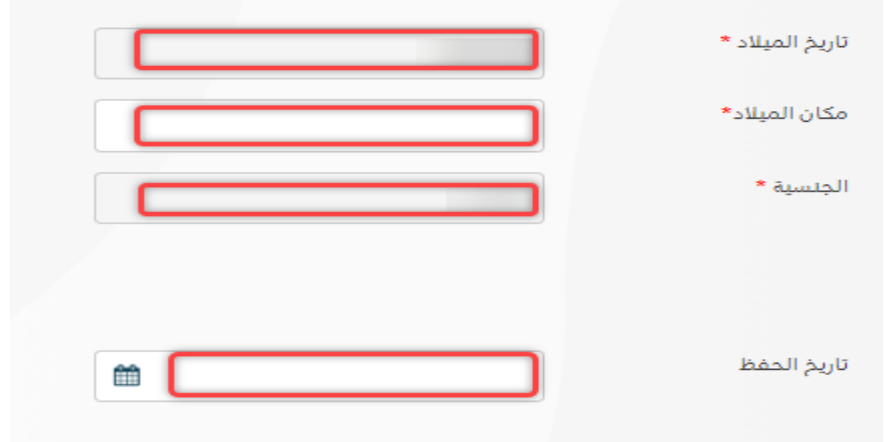

.8 عند الضغط على التالي يجب تعبئة البيانات الوظيفية

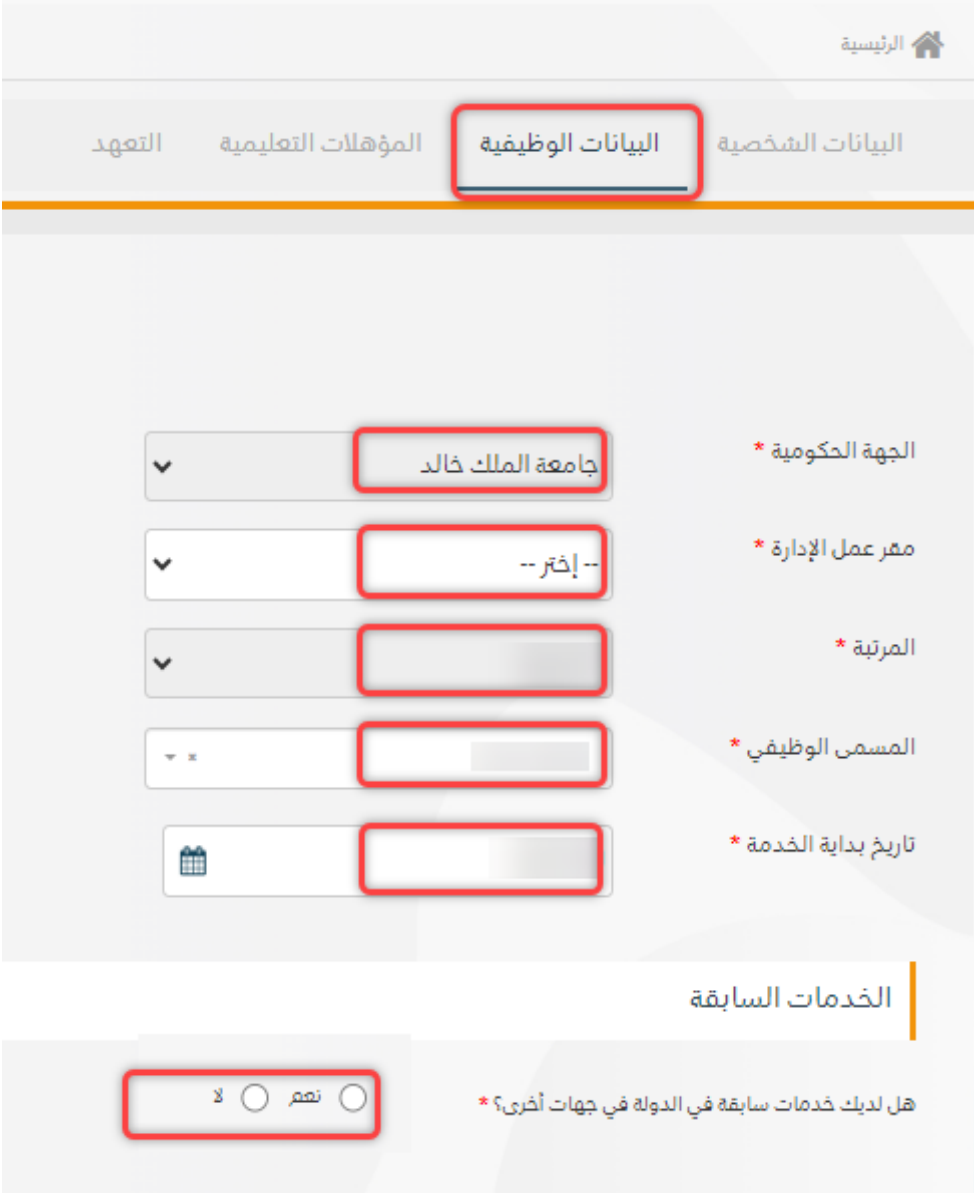

# .9 تابع البيانات الوظيفية

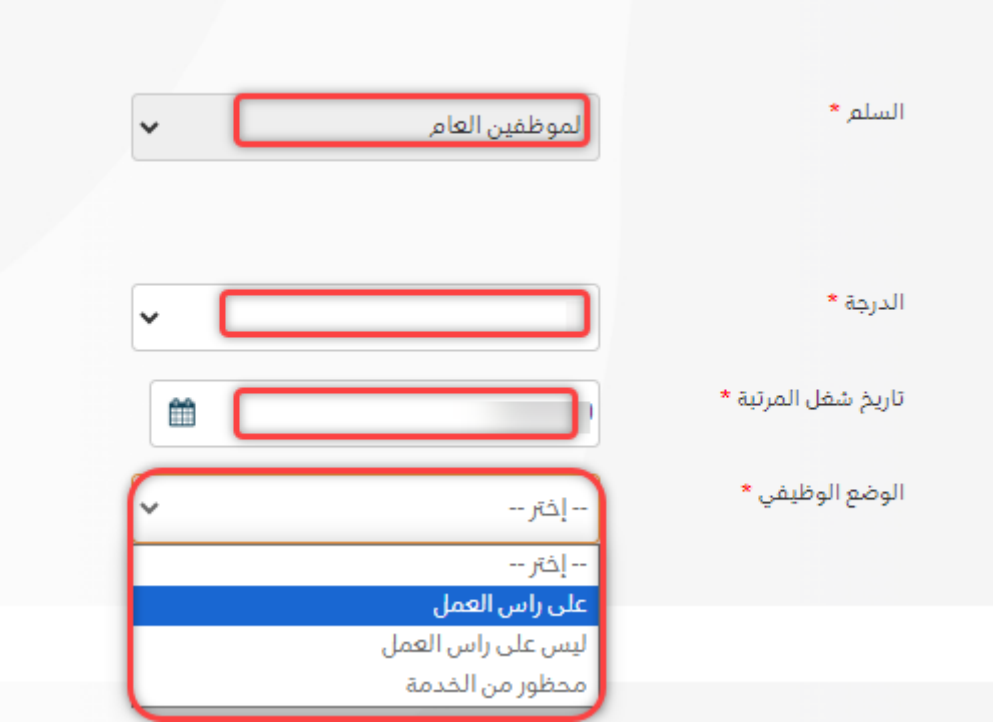

0 .1 بالضغط على التالي يجب تعبئة المؤهالت التعليمية

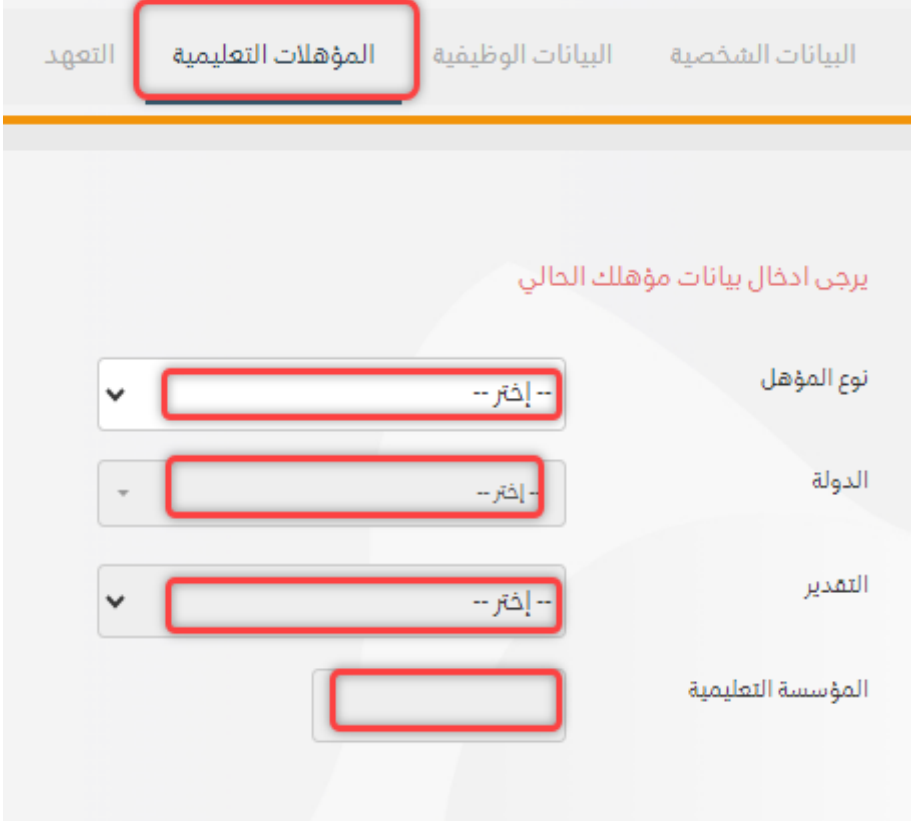

# 1 .1 تابع المؤهالت التعليمية

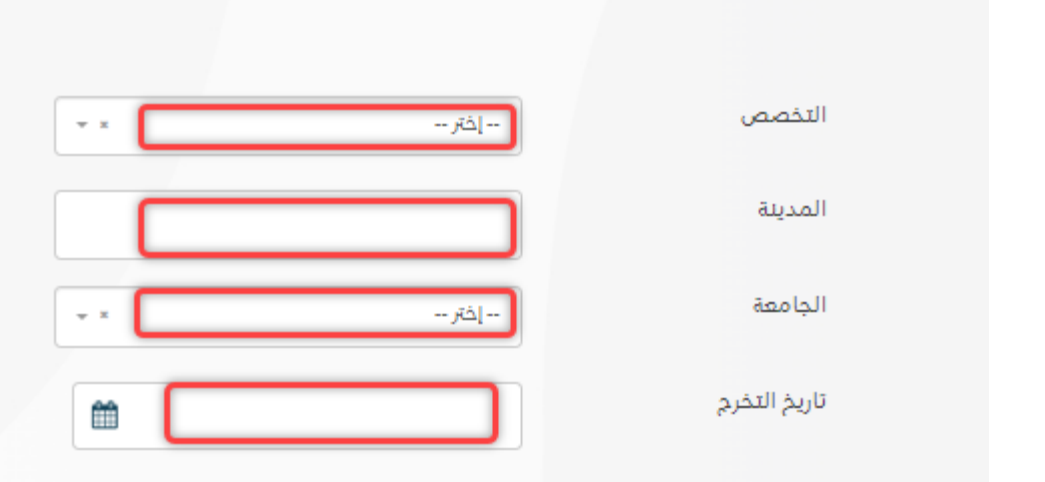

2 .1 مهم ارفاق المؤهالت والمعادالت للمؤهل

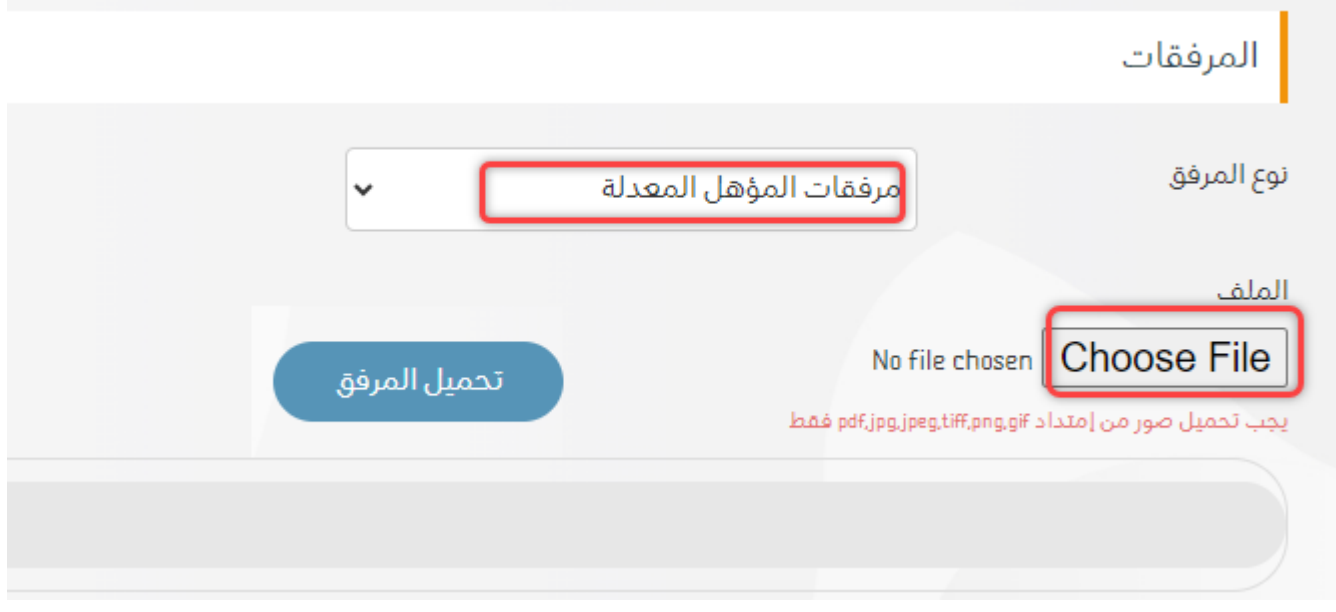

3 .1 بالضغط على التالي تظهر لك جميع البيانات المدخلة ويتوجب عليك اختيار سبب انشاء الطلب وتختار تحديث بيانات ثم تضغط ايقونة التعهد باالسفل

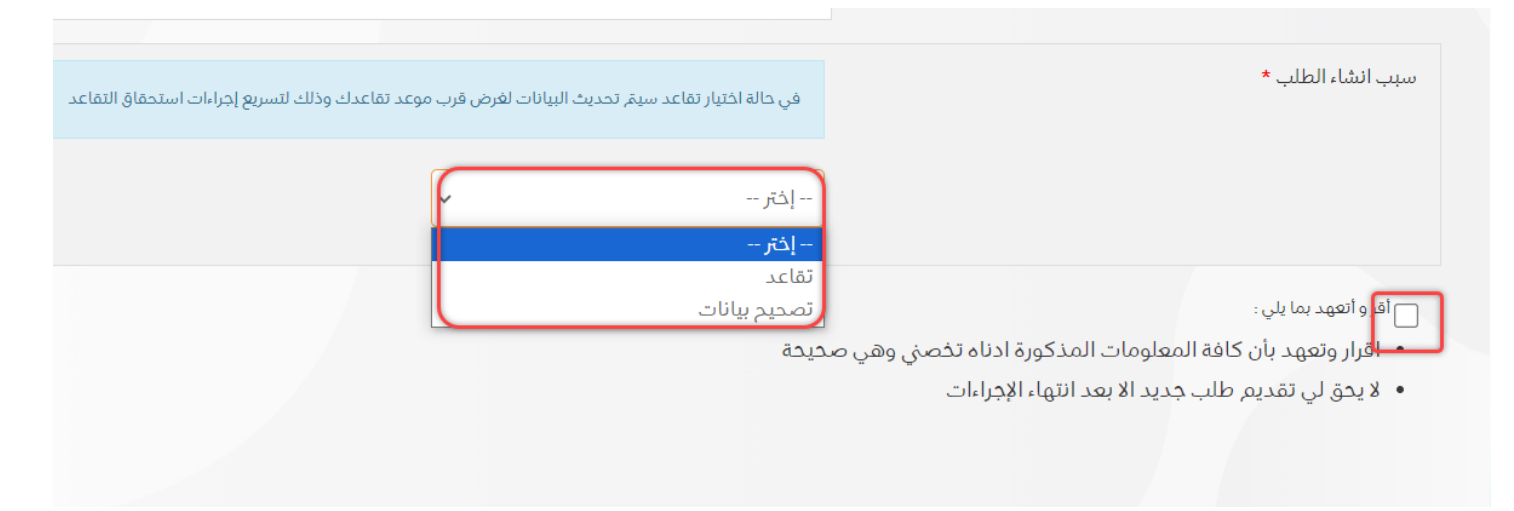

4 .1 ثم اخيراً تضغط ارسال الطلب ليتم تحديث بياناتك الوظيفية

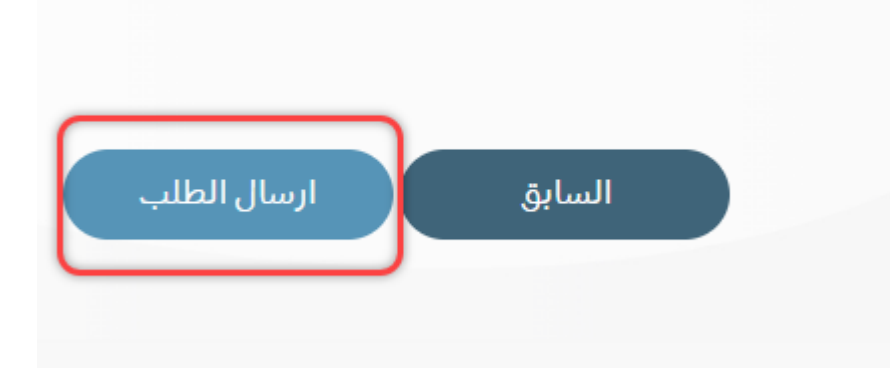

مع تحيات إدارة البيانات والمعلومات بالإدارة العامة للموارد البشرية

لالستفسارات التواصل واتساب على الرقم +966172417732